# Contents

| Introduction                                              | 2    |
|-----------------------------------------------------------|------|
| ITAP Business Enrollment                                  | 3    |
| ITAP User Enrollment                                      | 5    |
| GRIP Access                                               | 8    |
| Railroad GCF Application Submittal                        | . 11 |
| Crossing Closure Application Submittal                    | . 15 |
| Industrial Rail Service Fund (IRSF) Application Submittal | . 20 |

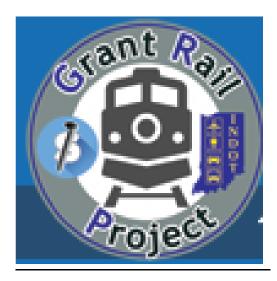

Indiana Department of Transportation - Rail Programs Office Grant Rail Project (GRIP) System

### Introduction

INDOT Technical Applications Pathway (ITAP) is a portal that houses various INDOT systems. To access ITAP, each user must first create an Access Indiana Account at the following link <a href="https://www.in.gov/access/">https://www.in.gov/access/</a>. There you will find a Getting Started Guide and an FAQ.

The Grant Rail Project (GRIP) system is housed within ITAP. GRIP is a portal used to apply for the state funded rail grants that are administered by the INDOT Rail Programs Office: the *Railroad Grade Crossing Fund (RRGCF)*, *Crossing Closure Program and Industrial Rail Service Fund (IRSF)*.

Grant Applicants must have an ITAP account and access to GRIP to apply for these grant programs. Enrolling in ITAP and GRIP is only required once per business. However, if multiple users in the business require access, each user is required to request user access for that business.

This User Guide is an applicant instructional manual to use for ITAP and GRIP access. It is also a guide when applying for the state funded rail grant programs. For GRIP questions or issues, please contact the Senior Rail Planner of the INDOT Rail Programs Office at <a href="mailto:cpowell1@indot.in.gov">cpowell1@indot.in.gov</a> or <a href="mailto:RailGrant@indot.in.gov">RailGrant@indot.in.gov</a>.

For ITAP access questions, please contact <u>ITAP Support</u> at the bottom right of the ITAP login page <u>https://itap.indot.in.gov/login.aspx</u>.

For instructions on Access Indiana Accounts, please refer to the following link: <a href="https://www.in.gov/access/">https://www.in.gov/access/</a>.

### **ITAP Business Enrollment**

- 1) To access ITAP, use the following link: <a href="https://itap.indot.in.gov/login.aspx">https://itap.indot.in.gov/login.aspx</a>
- 2) If your business is NOT enrolled in ITAP, enroll by clicking on the <u>Complete a business</u> enrollment form.

Note: If your business is already enrolled, but you are not the Primary Contact for your business account, click on the <u>Complete a user enrollment form</u>. Skip down to ITAP User Enrollment Instructions in this manual (page 5).

- 3) To the right of this screen, there are instructional videos called "How to Enroll a Business." We recommend viewing this video before completing the ITAP business enrollment.
- 4) In ITAP login, select "Complete a business enrollment form."
- 5) In Business Name field, Local Public Agencies (LPAs) should put City of \*\*\*\*, \*\*\*\*\* County, etc. If you are a specific division of that city, county, or town, do NOT use the division in the Business Name field. (i.e. Town of Avon Highway Department, Public Works, etc.).

### **LPA Business Registration example:**

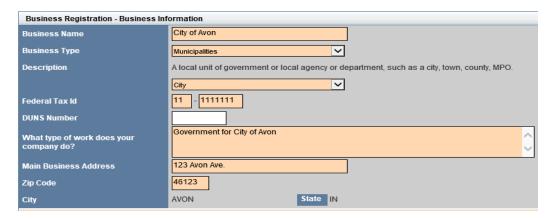

Railroad Business Registration example:

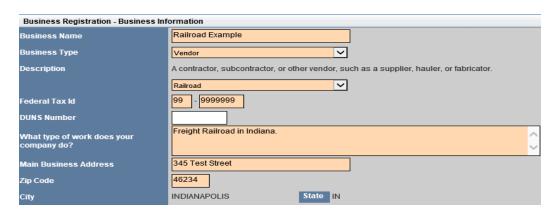

6) Fill in business primary contact information

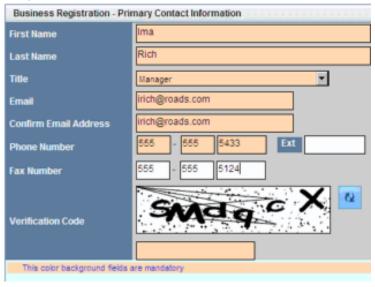

- 7) If you are a subsidiary of a larger organization, please complete the business form using the business name and Federal Tax ID used for that subsidiary business.
- 8) In the Business Type field, Railroads select <u>Vendor</u> and the subcategory choose <u>Railroad</u>. LPAs/Port Authorities select <u>Municipalities</u> & choose the subcategory as <u>City/County/Town</u>.
- 9) An email will be sent to you once your ITAP account is approved.

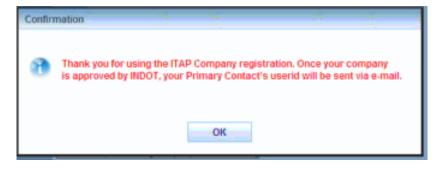

### **ITAP User Enrollment**

- 1) If your business is already enrolled in ITAP, but you are not the Primary Contact for your business in the ITAP account, follow these instructions for ITAP User Enrollment.
- 2) Before you begin enrollment, go the ITAP link: <a href="https://itap.indot.in.gov/login.aspx">https://itap.indot.in.gov/login.aspx</a>.
- 3) We strongly recommend viewing the ITAP Training Video, <u>How to Enroll a User</u> before you begin enrolling.
- 4) To enroll as a user, click on the <u>Complete a User Enrollment Form</u> at the bottom of the ITAP login page.

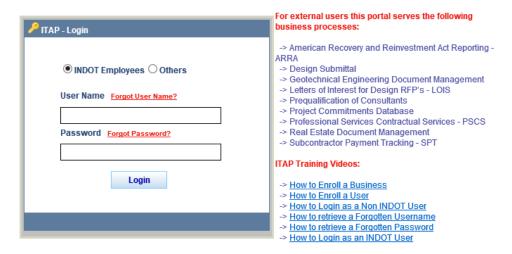

Do you need to enroll a new business? <u>Complete a business enrollment form.</u>
Do you need to apply for a user account? <u>Complete a user enrollment form.</u>

5) This will take you to the User Enrollment - Business Selection page (see below).

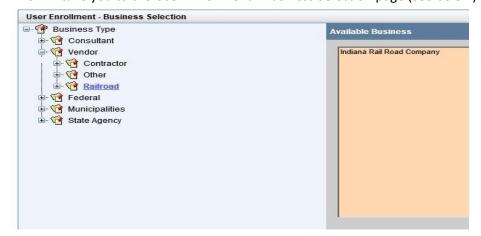

6) Select the business type that defines your business at the top left of the screen. This will display a list of businesses to the right of the screen to choose from.

**Note (Railroads):** For User Enrollment Business Selection - Railroads select <u>Vendor</u> and <u>Railroad</u> (left) and their registered business (right). (Example below)

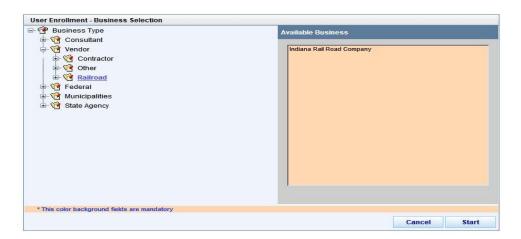

**Note (LPA's):** select Municipalities, then City/County/Town/etc. (left), find your registered municipality and select (right). Example below:

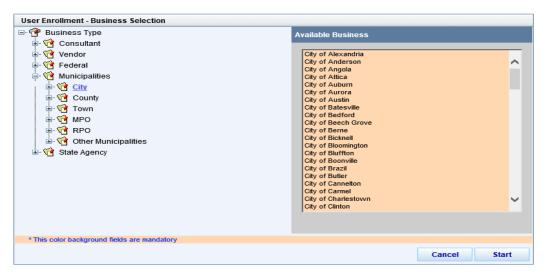

7) Next, the User Enrollment - User Information screen will display. Fill out all information. The Address fields will auto-populate, but can be modified (see example of form on next page).

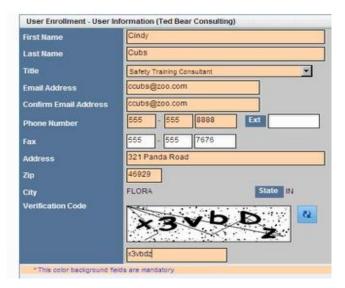

8) Select **Finish** when complete. This will give the user a confirmation. (see below)

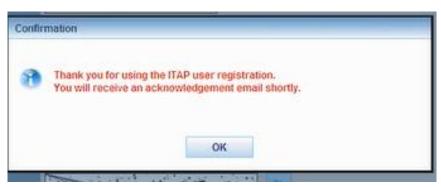

9) A confirmation email will be sent to the user.

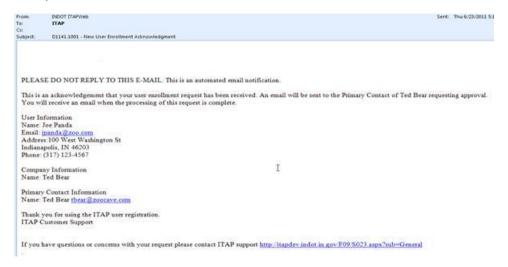

10) An email will be sent to the Primary Contact of your business requesting approval. The user will be sent an email with a link to set a password for the user's ITAP account.

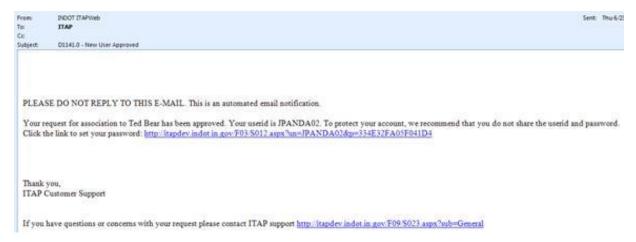

# **GRIP Access**

 Once an ITAP account is created for your business, go to the ITAP link & log-in: https://itap.indot.in.gov/login.aspx

2) In the Main Page of ITAP, towards the bottom of the page, select <u>Click here to request a new application</u> (see below).

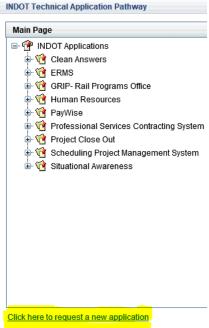

3) This will display a list of INDOT Applications on the Applicant Enrollment page.

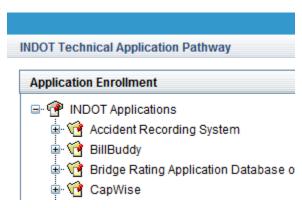

- 4) Scroll down to find and select <u>GRIP Rail Programs Office</u>. The application details and available roles will be displayed on the right side of the Application Enrollment panel.
- 5) For the **GRIP** system, there is only one available role to select, which is **GRIP Applicant**. Select the **GRIP Applicant** role and click on the **Submit** button to submit the request for the application.

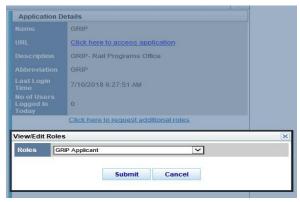

6) Once the request is submitted successfully, an **Application Enrollment Acknowledgment** email is sent to the user.

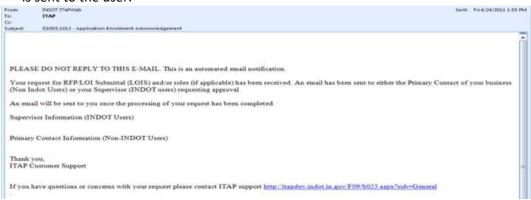

7) The INDOT Application Administrator is responsible for approving or denying a User's request for an application. After the Application Administrator step is complete an approval or denial email is sent to the Users email address. (example is on next page).

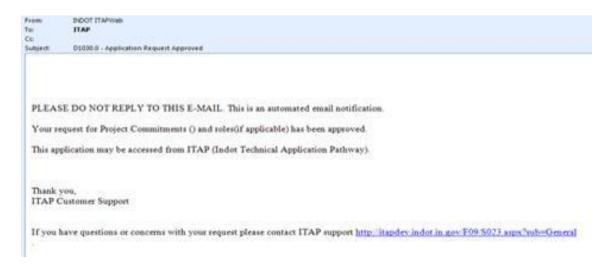

8) Once you have access to GRIP, login to ITAP <a href="https://itap.indot.in.gov/login.aspx">https://itap.indot.in.gov/login.aspx</a>

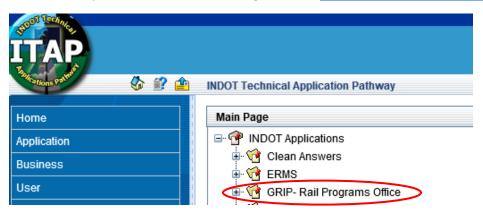

9) Select <u>GRIP-Rail Programs office</u> (see above) under the INDOT Applications and select <u>Click here</u> <u>to access application</u> to the right of the screen (see below).

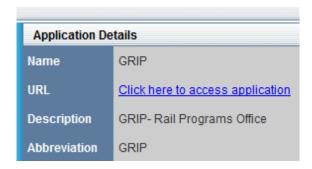

# Railroad Grade Crossing Fund Application Submittal

 Once you're into the GRIP system (see ITAP and GRIP access instructions), to begin a New Application for the Railroad Grade Crossing Fund, click on the green <u>New Grant Application</u> icon towards the top left of screen.

New Grant Application

2) From there, select the type of application RRGCF and click Continue.

# **New Grant Application**

Choose an application type to continue.

RRGCF - Railroad Grade Crossing Fund
The Indiana State Legislature established the Railroad Grade Creimbursement grant. Local Public Agencies, such as cities, tov
Crossing Closure - Railroad Grade Crossing Fund
INDOT accepts applications for the Crossing Closure Program crossings. The Crossing Closure program is a one-time incentin
IRSF - Industrial Rail Service Fund
The Industrial Rail Service Fund (I.C.8-3-1.7) was established t

- There are four (4) parts to the Railroad Grade Crossing Fund application: Basic Information, Improvement Details, Attachments and Summary.
- 4) The **Basic Information** is the business information, applicant, billing and project manager contact information. All fields are required and the Contact information is editable. Click **Next** when completed.

# Railroad GCF Application Submittal (cont.)

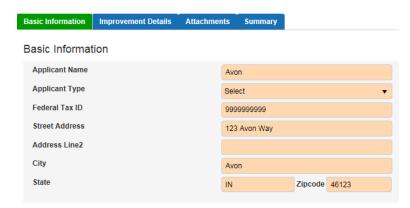

5) Next is **Improvement Details**. This is where the applicant will put in information about each crossing.

Note: The Improvement Details is the information used to create the Exhibit A of the grant, if the applicant is selected for the RRGCF.

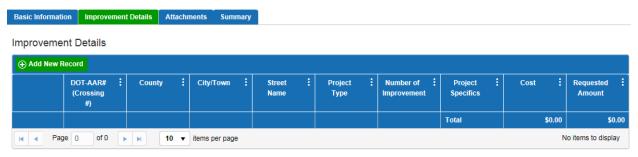

**Note:** If a crossing has more than one project type, a new record will be required to be added for each project type. (For example: If Crossing #123456A is requesting Signage & Pavement Marking Improvements the application will require two new records).

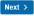

- 6) In Improvement Details, each time a new line needs to be added with the requested improvement for a crossing, click the green <u>Add New Record</u> icon. Doing so will open the Add/Edit Improvements window.
- 7) In the Add/Edit- Improvements window, enter the *Crossing Number* (will populate the *County/City/Town/Street Name*. Select *Project Type*, *Number of improvements* (at that crossing for this specific project type), *Project Cost* (cost for that crossing improvement), *Requested Amount* (per crossing improvement type), and *Project Specifics*. (see below)

#### Add / Edit - Improvements Crossing Number 341235B C County Jasper City/Town Rensselae Street Name CR #650S Project Type LED 12 **\$** Project Cost \$3.574.00 \$3.574.00 LED upgrades \* Fields with this color background are required

### Railroad GCF Application Submittal (cont.)

- 8) Click **Update** to save information entered, or click **Cancel** to exit without saving.
- 9) The data entered will be displayed in the **Improvement Details** grid. User can **edit** or **delete** the Improvement Details from this grid and home screen using the Edit or Delete icon up until the application has been submitted.

### Improvement Details

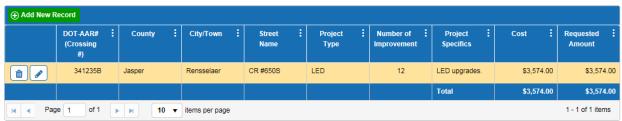

**Note:** If a crossing has more than one project type, a new record will be required to be added for each project type. (For example: If Crossing #123456A is requesting Signage & Pavement Marking Improvements the application will require two new records).

Next >

10) Continue this process for each crossing improvement.

**Note:** If a crossing has more than one project type, a new record will be required to be added for each project type. (For example: If Crossing #123456A is requesting Signage & Pavement Marking Improvements the application will require two new records).

- 11) Click **Next** once all crossing projects are listed in the Improvement Details grid. This will take you to the <u>Attachments</u> portion of the application.
- 12) Attachments are required with the application, such as vendor bid sheets, material cost estimates, photos (crossing surface projects), etc. To add an attachment click the plus sign in the upper left hand corner of the grid.

# Railroad GCF Application Submittal (cont.)

#### Attachments

Include copy of vendor bid sheets with application. Sight obstruction projects must include photos of the crossing for each quadrant that will receive the work.

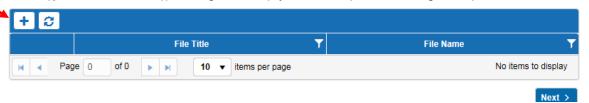

- 13) A dialog box opens to upload the attachments. Click Browse to select which document(s) to upload. User can change the name of the Title and File Name, if needed. Click the delete icon to delete a document before it is uploaded.
- 14) Click the Upload Files icon to upload the selected document(s). When the file(s) have been uploaded, the Upload Status bar displays as 100%. The uploaded documents will appear in the Attachment grid.

#### Attachments

Include copy of vendor bid sheets with application. Sight obstruction projects must include photos of the crossing for each quadrant that will receive the work.

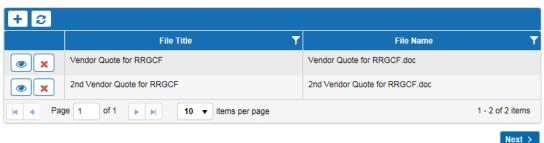

- 15) To view the uploaded document(s), click the view document ocn.
- 16) Click the Next button to navigate to the final section.
- 17) The **Summary** section shows the **Applicant Name**, **Number of Crossings**, **Number of Improvements**, **Total Cost and Requested Amount** for the application. Click the box to certify the application is in compliance with MUTCD in order to submit.

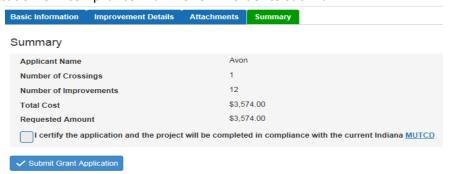

18) Once the application has been submitted, a confirmation message displays.

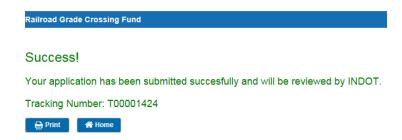

- 19) The User has the option to Print the submittal confirmation or return to the Home Page.
- 20) After the application has been submitted, the user can go back to the **Home Page** and view the application status at any time.

## **Crossing Closure Application Submittal**

- 1) When submitting a Crossing Closure Application, login to ITAP and go to the GRIP system (if you don't have access, see ITAP and GRIP instructions), click on the green **New Grant Application** on the main GRIP page.
- 2) Select the **Crossing Closure** application and click **Continue**.

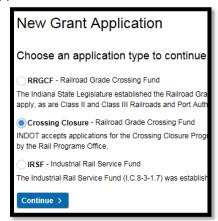

- 3) There are four (4) parts to the Crossing Closure application: **Basic Information, Crossing Details, Attachments, and Summary**.
- 4) The Basic Information section is first. After the first time a user applies, the basic information fields will be pre-populated with the information stored from ITAP and the GRIP application.

### Basic Information Crossing Details Attachments Summary Basic Information Applicant Name Federal Tax ID 999999999 123 Avon Way Address Line2 City IN Zipcode 46123 Who should INDOT contact for questions about this grant application? Title (999) 999-9999 bhail@indot.in.gov Who should INDOT contact for questions about billing? Contact Name akajakja (999) 999-9999 Email

# Crossing Closure Application Submittal (cont'd)

- 5) Enter the contact information for each section. Click the Continue button to move to the next section. Contact billing and project manager information can be updated in this section.
- 6) Next is the Crossing Details Section, click the **Add New Record** (green) icon in the top left corner of the grid.

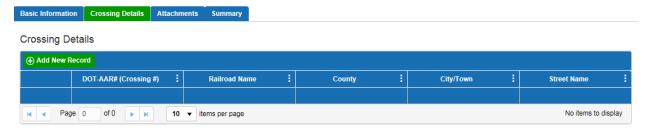

7) A dialog box appears, enter the required fields. The Crossing Number field will start displaying similar numbers depending on what is entered. At least the first 3 characters need to be keyed in to see similar crossing numbers.

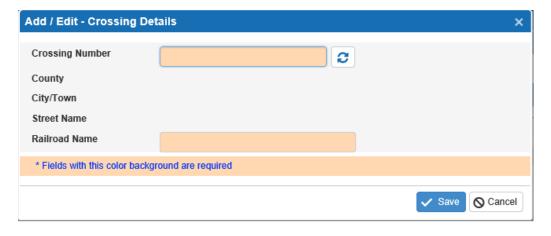

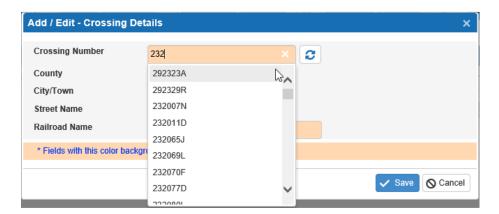

8) Once the crossing number is selected, the County, City/Town and Street Name will be displayed below.

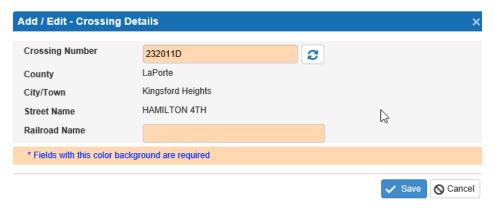

- Click Save to save the information entered, or click Cancel to exit without saving. The data entered will be displayed in the Crossing Details grid.
- 10) User can edit or delete the Crossing Details from this grid and home screen using the **Edit** or **Delete** icon until the application has been submitted.

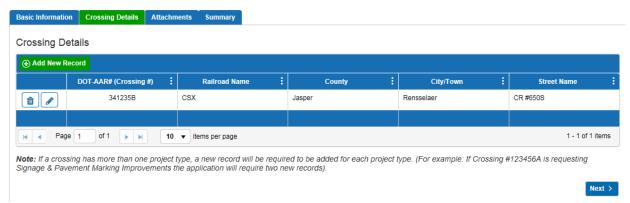

11) Click the **Next** icon to move to the next section of the application.

### Crossing Closure Application Submittal (cont'd)

12) The next section is Attachments. The User has the option to upload the FRA Predicted Accident Report and/or photos of the crossing. If the user doesn't have any attachments to submit, just skip this step by clicking <u>next</u> and go to Step 17.

Attachments are not required. The INDOT Rail Programs Office will access the FRA Predicted Accident Report for the requested crossing closure.

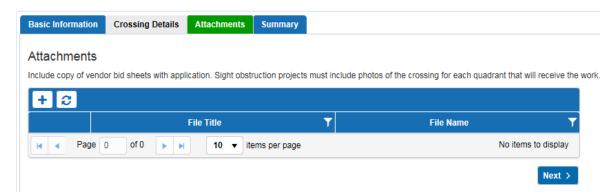

- 13) A dialog box opens to upload the attachments. Enter a name for File Title, click Select File(s) to select which document(s) to upload. User can change the name of the Title and File Name, if needed. Click the delete icon to delete a document before it is uploaded.
- 14) Click the Upload Files icon to upload the selected document(s). When the file(s) have been uploaded, the Upload Status bar displays as 100%. Click Close to go back to the previous Attachments view.

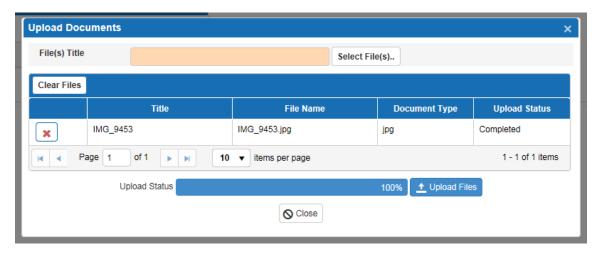

# Crossing Closure Application Submittal (cont'd)

15) The uploaded documents will appear in the Attachment grid.

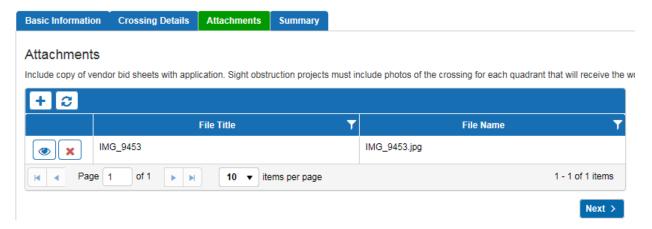

- 16) To view the uploaded document(s), click the view document icon Click the Next button to navigate to the final section.
- 17) The Summary section summarizes the grant application. Once the application is submitted the status changes from Draft to Submitted.

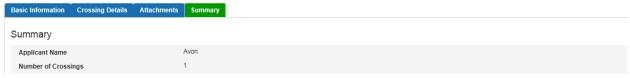

- 18) Once the application has been submitted, a confirmation message displays.
- 19) User has the option to **Print** the confirmation with the tracking number or return to the **Home Page**.

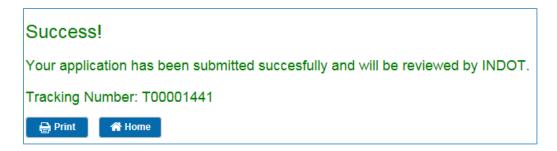

20) After submitting an application, the user can go to the **Home Page** to check the grant application status.

# Industrial Rail Service Fund (IRSF) Application Submittal

- 1) Once you're logged into the GRIP system, to begin a new application for the Industrial Rail Service Fund (IRSF), click on the green **New Grant Application** icon.
- 2) From there, select the type of application and continue.

# **New Grant Application**

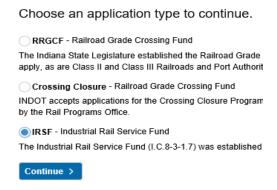

3) The user will fill out the Basic Information for the application. Select the Railroad from a drop-down and continue to fill out the rest of the information that isn't populated. Note: all fields with colored background are required.

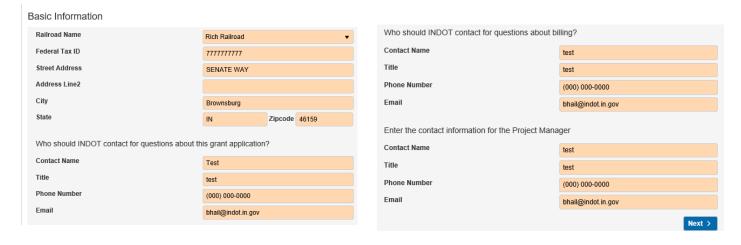

4) Clicking Next will take the user to Segment Details. This is where the applicants will put in their project details such as location, project type, etc. To add segment details, select the green Add New Record button.

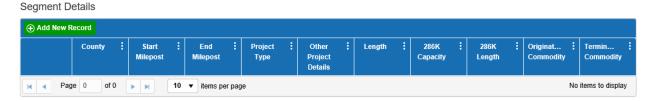

5) Fill out the details & Save.

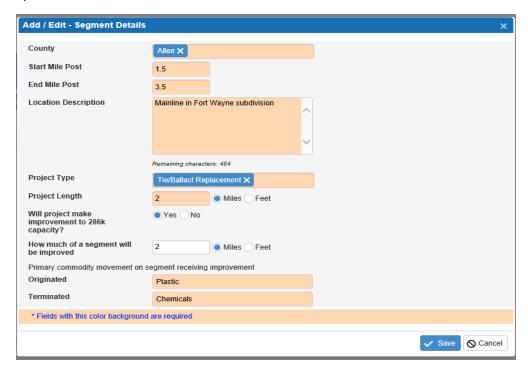

Note: More than one project type can be selected for each rail milepost segment.

6) This will take you back to the **Segment Details** main screen. What was entered will show in the grid. Keep repeating for each segment. The pencil icon allows users to edit each line in the grid.

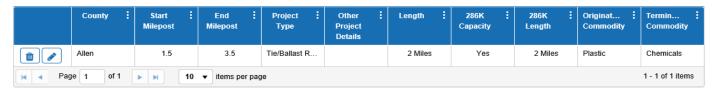

7) Click **Next** when the Segment Details are completed.

8) The **Project Budget** screen will display. Click on the green **Add New Record** to begin.

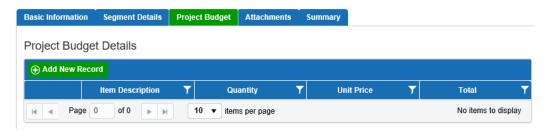

9) The **Add New Record** button will take the user to the Add/Edit- Project Budget Details screen (example below).

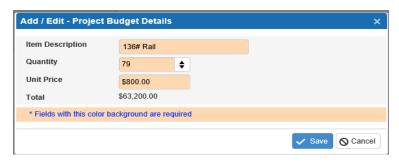

- 10) Continue to add each Project Budget line item as a new record and save. This will continue to add the line items on the **Project Budget Details** grid.
- 11) Once all Project Budget line items are added, the Project Budget Details will look like the diagram below. The system will auto-calculate the Total Project Cost at the bottom of the grid.

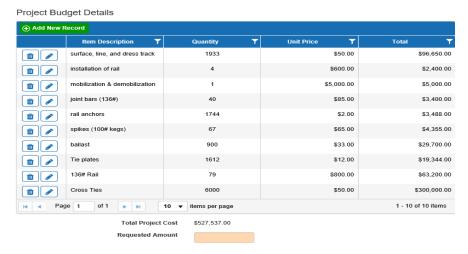

12) Applicant will enter the **Requested Amount** at the bottom of the **Project Budget Details** screen.

Click Next.

Total Project Cost \$527,537.00

Requested Amount

13) This will take the applicant to the **Attachments** section of the application.

Required attachments are:

- ❖ Project Description should include the project narrative & project map.
- Management Information
- Project Benefit
- Existing Economic Indicators
- Project Location Photos
- Vendor Quotes.
- 14) To add attachments, click on the  $\stackrel{\bigstar}{=}$  sign.

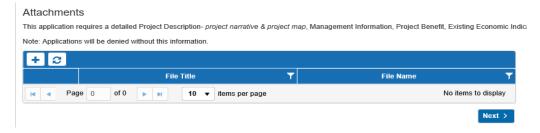

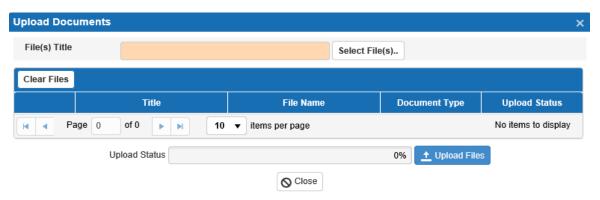

16) System will show the Uploaded Status of the file. Click Close.

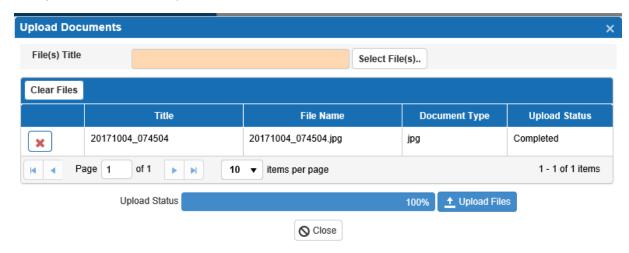

17) The Application Summary screen is the final step. The Summary will display **Applicant Name**, **Number of Improvements**, **Total Cost**, **Total Length of improvements**, **Railroad and INDOT percentages**, **and Requested Amount**. Here you will submit the IRSF application.

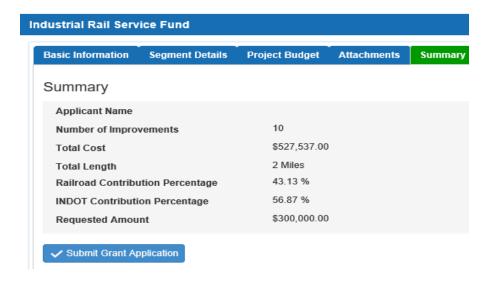

18) After clicking the Submit Grant Application button. You will receive a confirmation. User can print out the confirmation to reference the application tracking number. The application is complete.

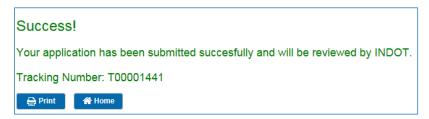

- 19) After your application is submitted, you may receive correspondence from the email address <a href="mailto:RailGrant@indot.in.gov">RailGrant@indot.in.gov</a> requesting more information or a question about the application. Make sure that all inquiries from this email address are answered in a timely manner.
- 20) If applicants have any questions regarding this process, please contact the Senior Rail Planner at <a href="mailto:cpowell1@indot.in.gov">cpowell1@indot.in.gov</a>.

-END-